# Fiche 5 OPENERP

# La Gestion simplifiée du transport

Dans le module « Achat », les frais de transport sont à insérer comme des produits

- Cliquer sur « Achats »
	- o Clique sur « Produits »
		- Cliquer sur « Produits »
			- Cliquer sur « Créer »

### Réaliser le formulaire ci-dessous :

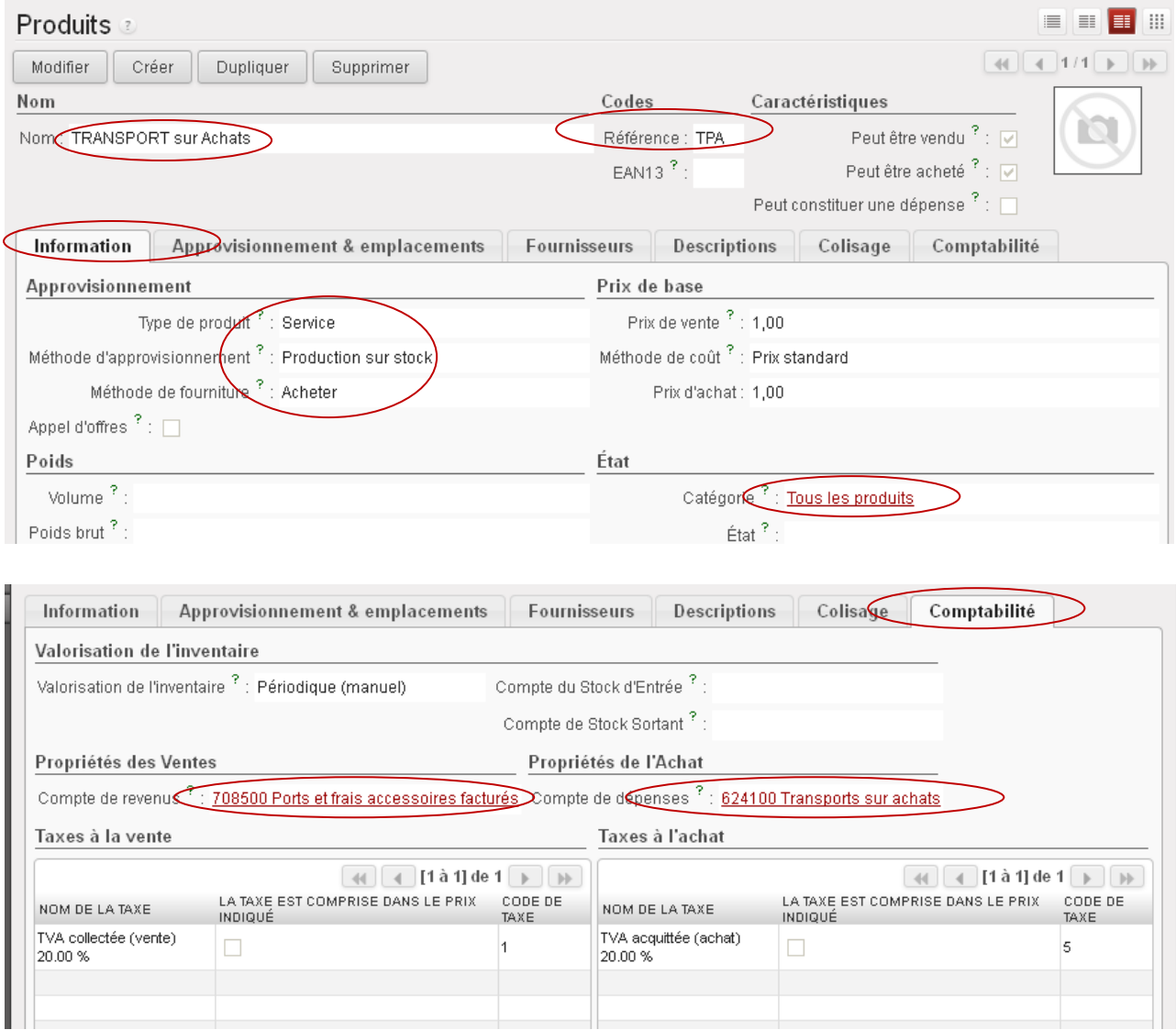

Voir l'exemple ci-dessous d'un BC fournisseur transformé en facture avec une comptabilisation adéquate :

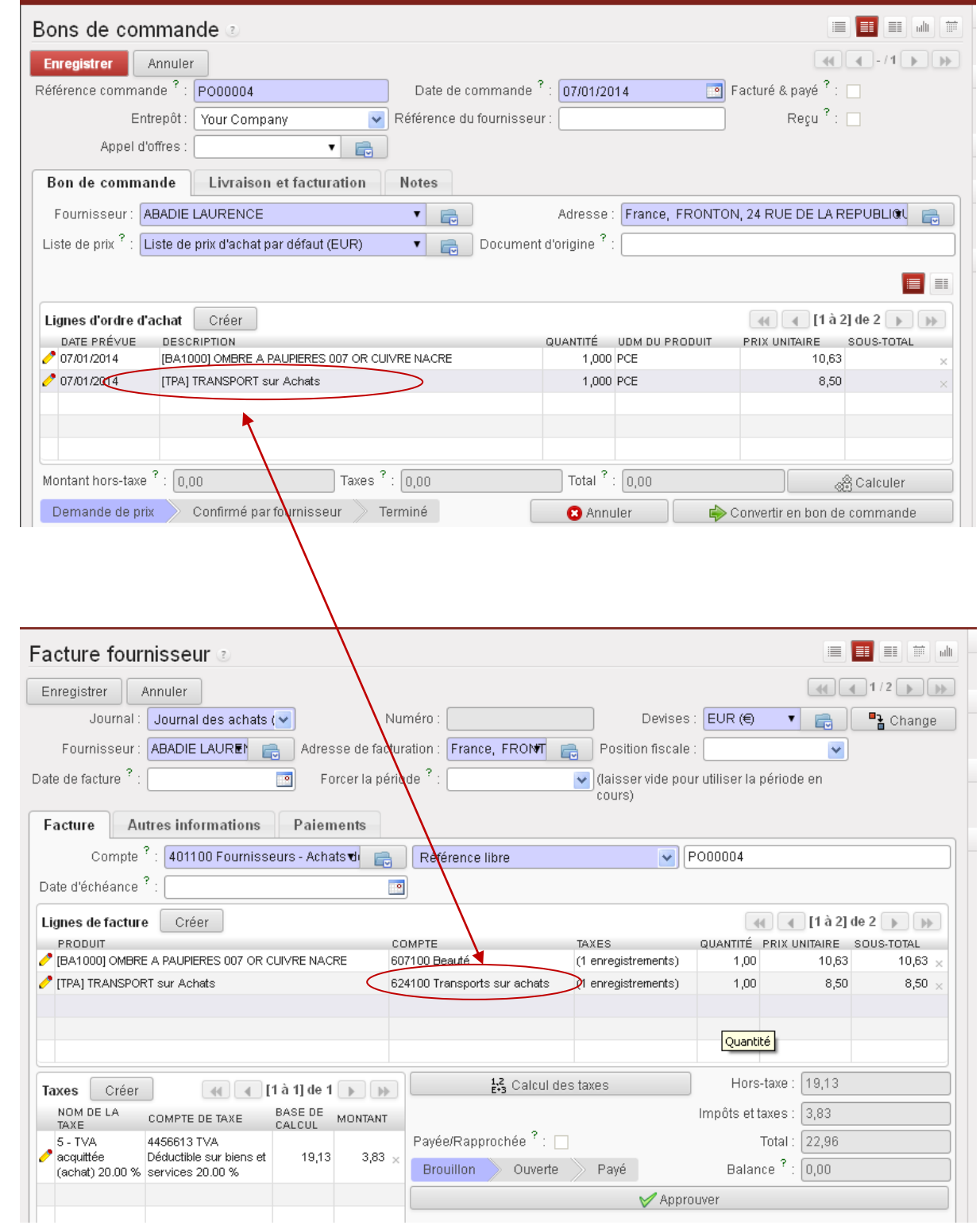

Dans le module « Ventes », les frais de transport peuvent être insérés comme des produits ou bien en fonction d'une liste de prix qui peut être fonction des quantités vendues ou du poids des produits etc.

Solution simpliste avec une facturation des frais de transport comme un produit

- Cliquer sur « Ventes »
	- o Clique sur « Produits »
		- Cliquer sur « Produits »
			- Cliquer sur « Créer »

#### Réaliser le formulaire ci-dessous :

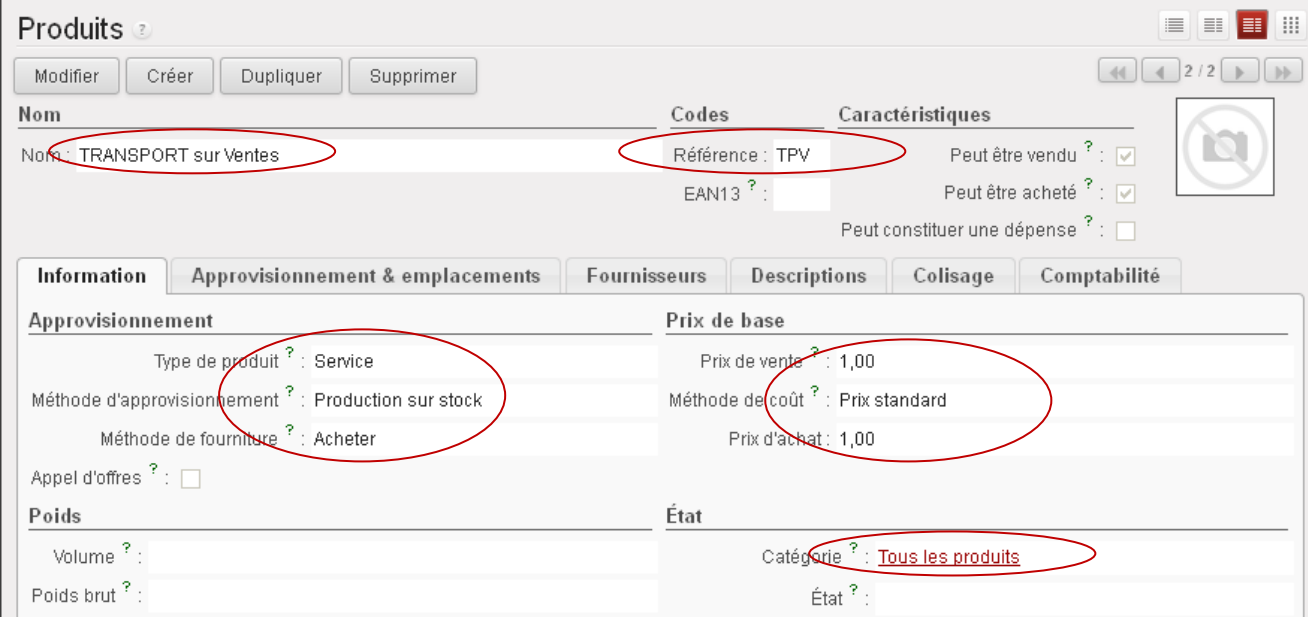

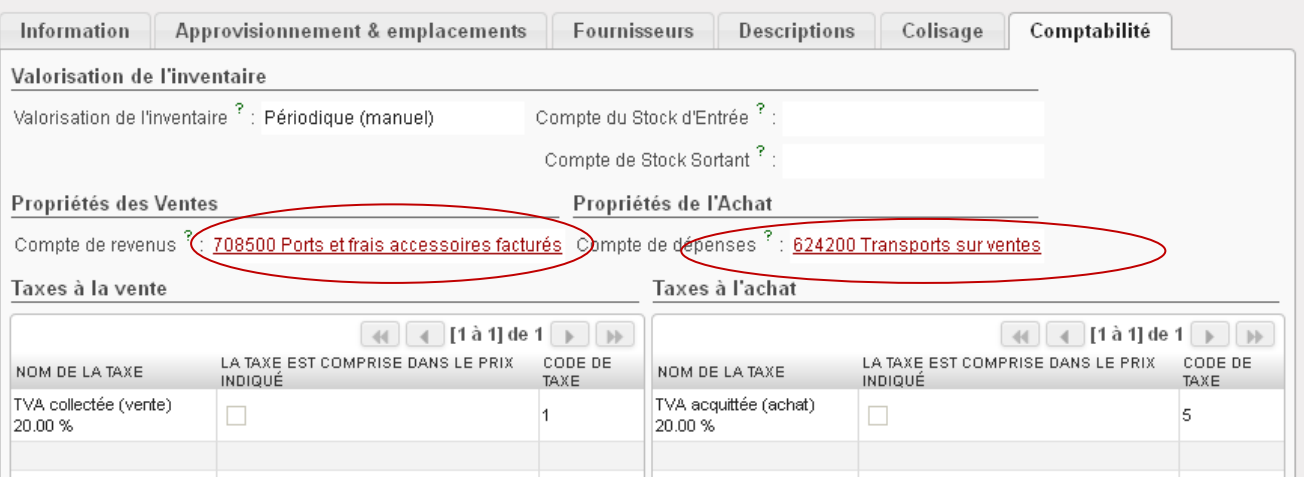

Voir l'exemple ci-dessous d'un BC Client transformé en facture avec une comptabilisation adéquate :

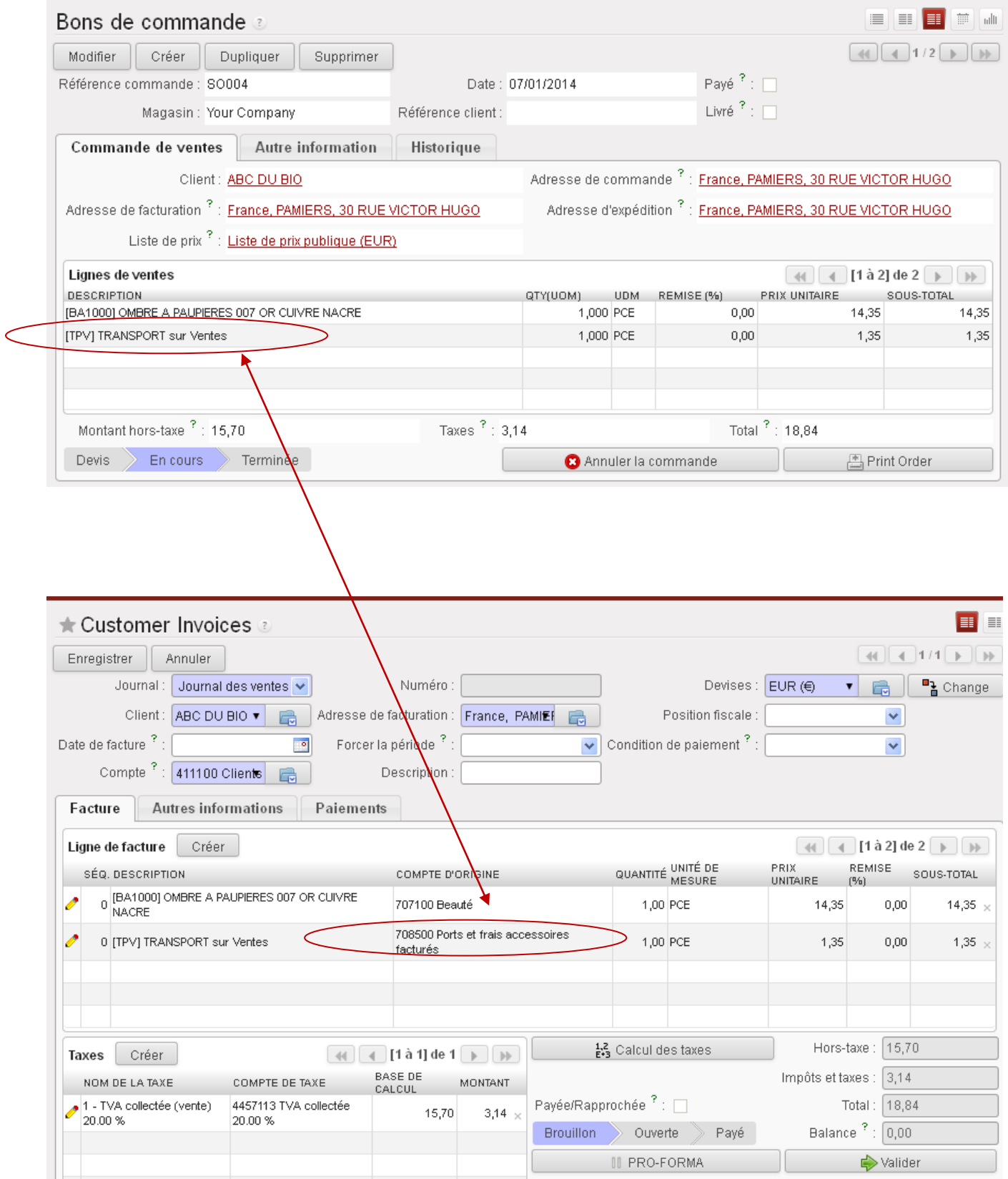

### Solution plus complexe en passant par la création de liste de prix

### Création de partenaires

- Cliquer sur « Achats »
	- o Clique sur « Carnets d'adresses »
		- Cliquer sur « Fournisseurs »
			- Cliquer sur « Créer »

#### Réaliser les formulaires ci-dessous :

#### « Chronopost » pour par exemple une livraison en Collissimo

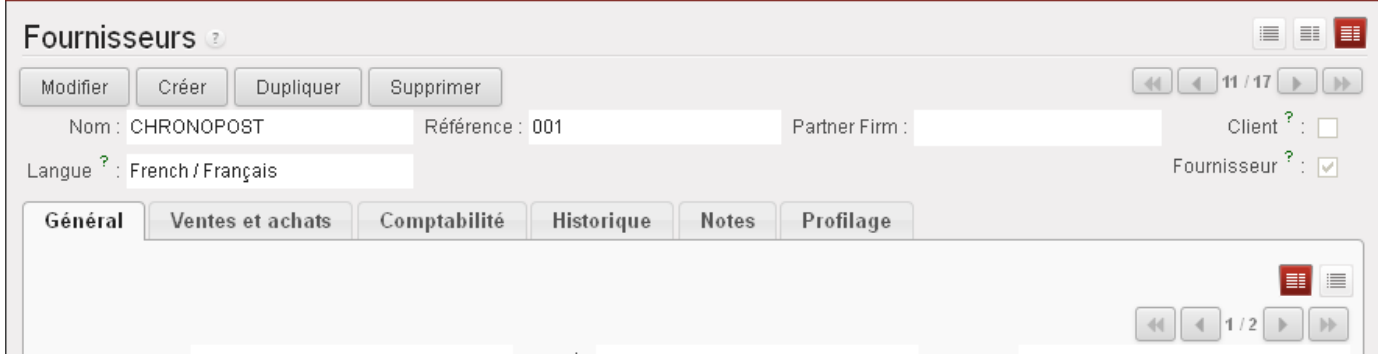

« BIOMAG » pour une livraison par nos soins (nom de la base de données…)

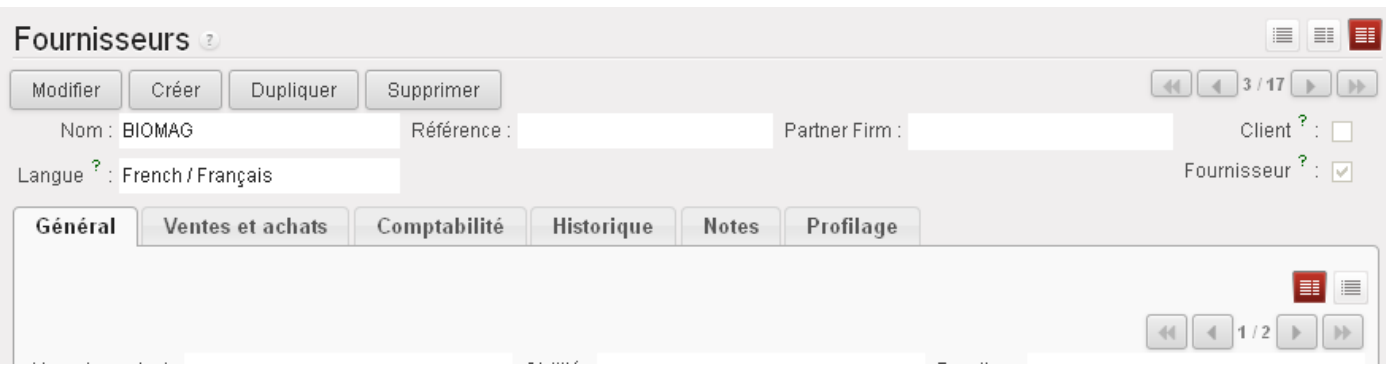

### Création de Méthodes de livraison

- Cliquer sur « Entrepôt »
	- o Clique sur « Configuration »
		- **•** Cliquer sur « Livraison »
			- Cliquer sur « Méthode de livraison »
				- o Cliquer sur « Créer »

### Réaliser les formulaires ci-dessous :

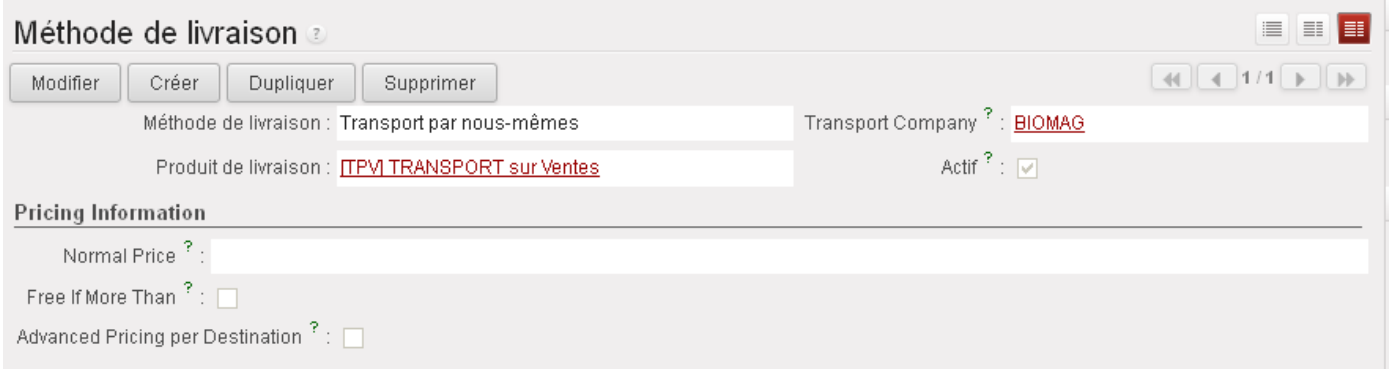

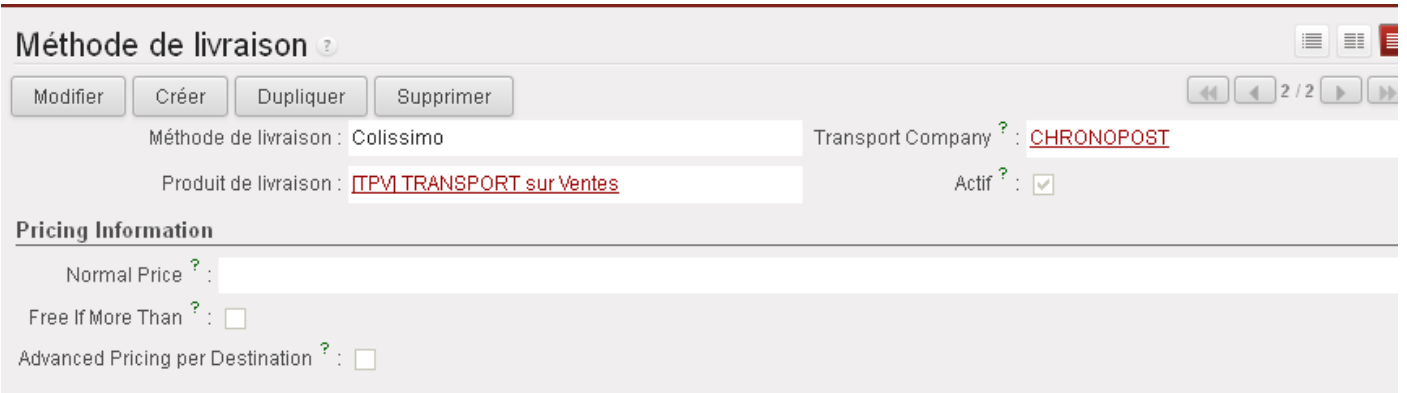

Création d'une liste de prix de livraison « simple » (choix par exemple quand on réalise nous mêmes le transport)

- Cliquer sur « Entrepôt »
	- o Clique sur « Configuration »
		- **•** Cliquer sur « Livraison »
			- Cliquer sur « Liste de prix de livraison »
				- o Cliquer sur « Créer »

### Réaliser le formulaire ci-dessous avec deux lignes de tarifs à créer

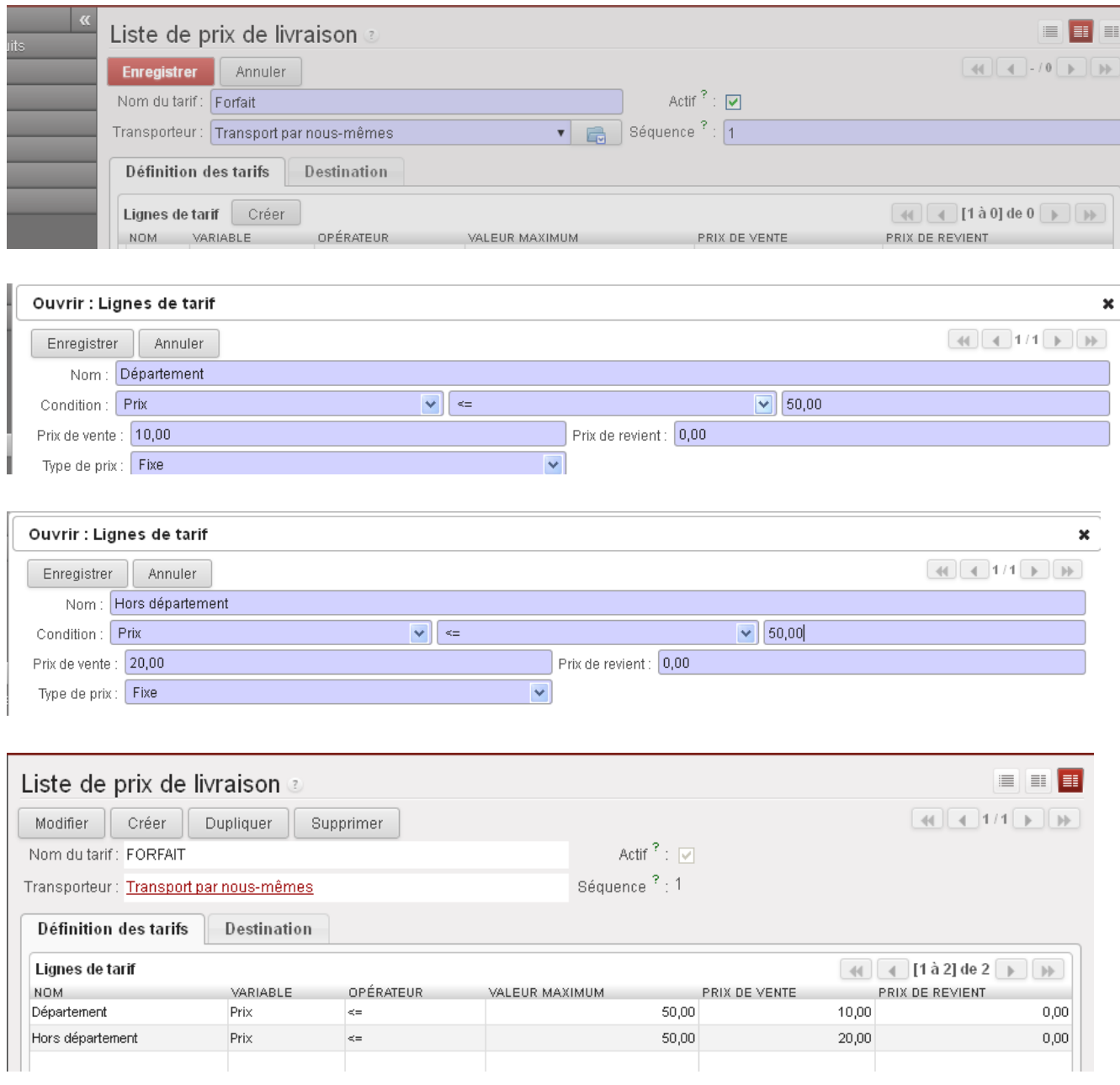

# Contrôle à partir d'un Bon de commande client pour la vraisemblance de la liste de prix créée ci-dessus :

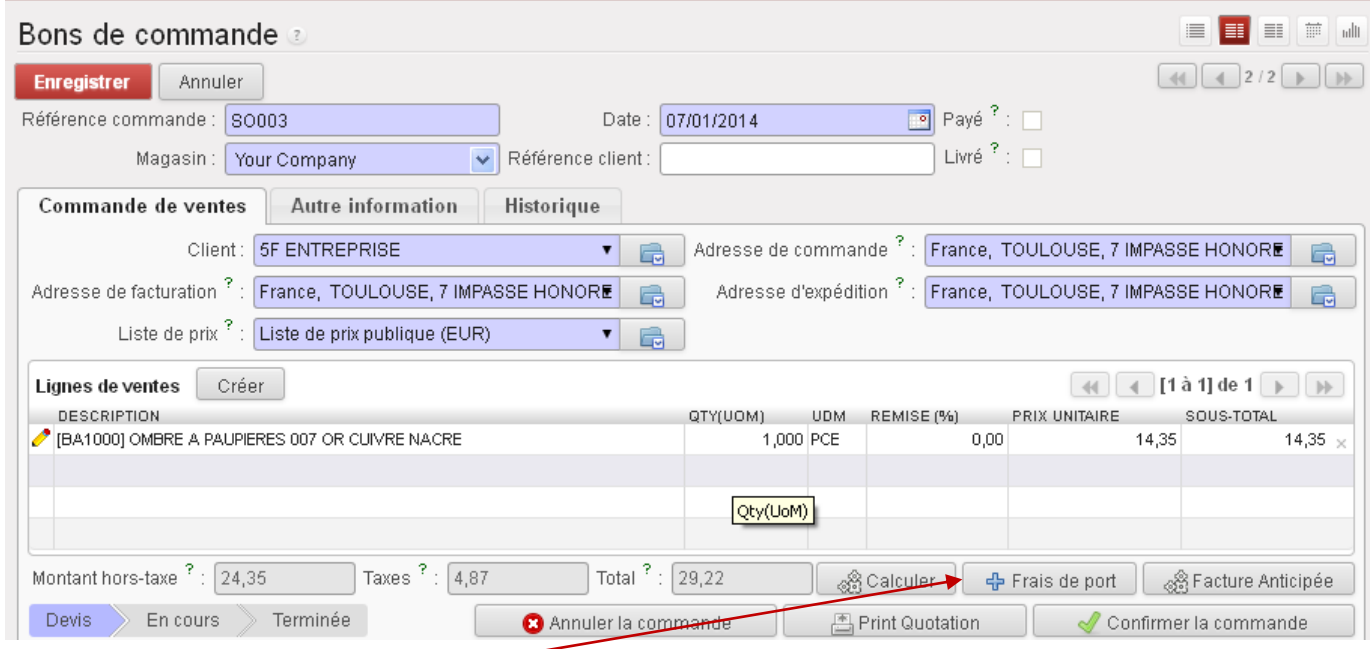

Je clique sur « Frais de port », la fenêtre ci-dessous s'ouvre pour permettre la sélection de la méthode de livraison

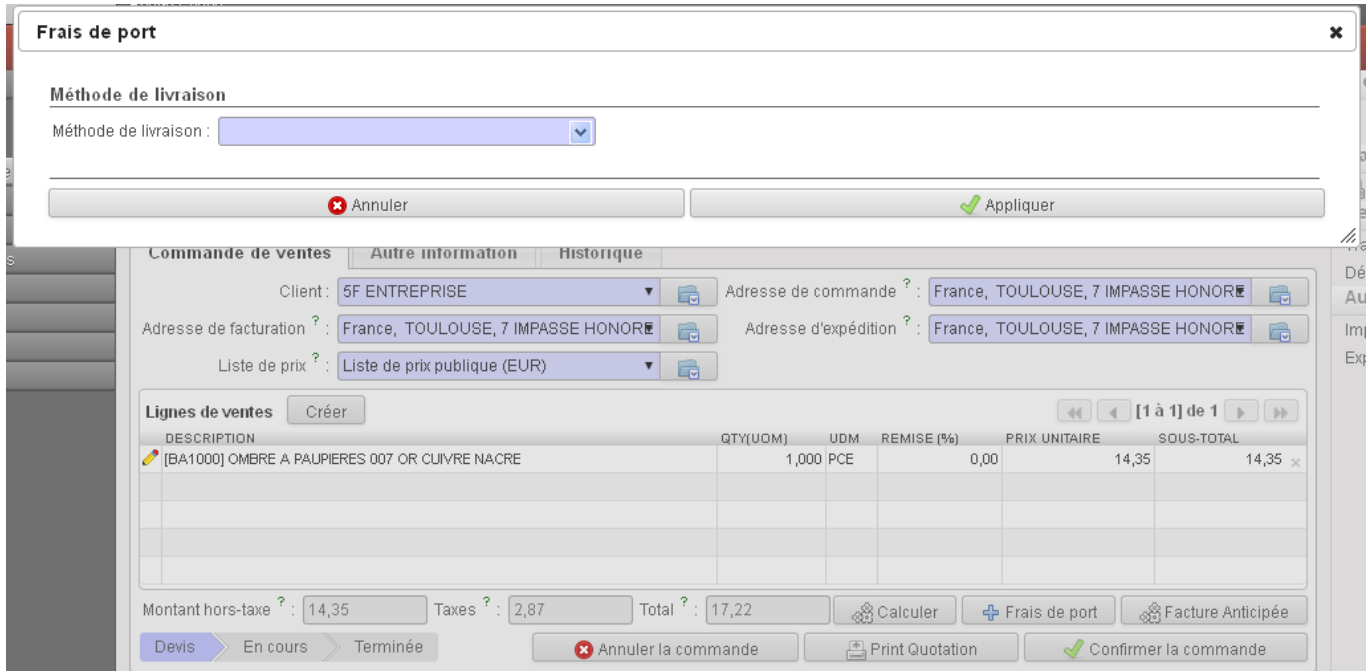

Je sélectionne « Transport par nous-mêmes », le bon tarif s'affiche automatiquement (client du département et montant inférieur à 50.00 €)

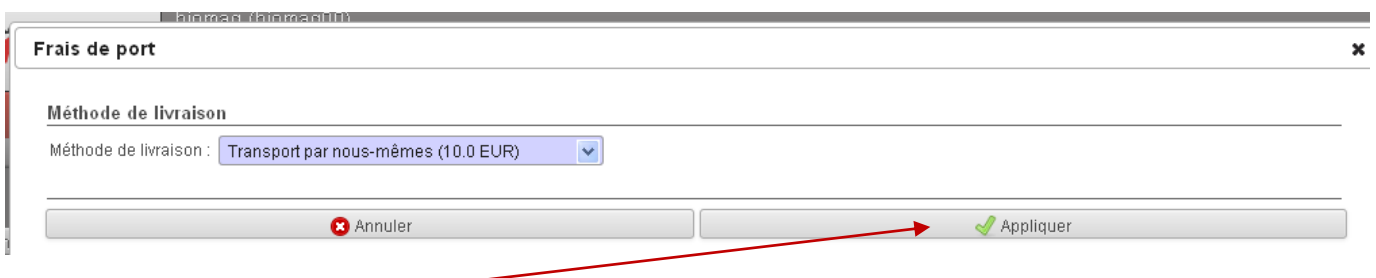

Je clique sur « Appliquer » et la ligne de transport s'insère…

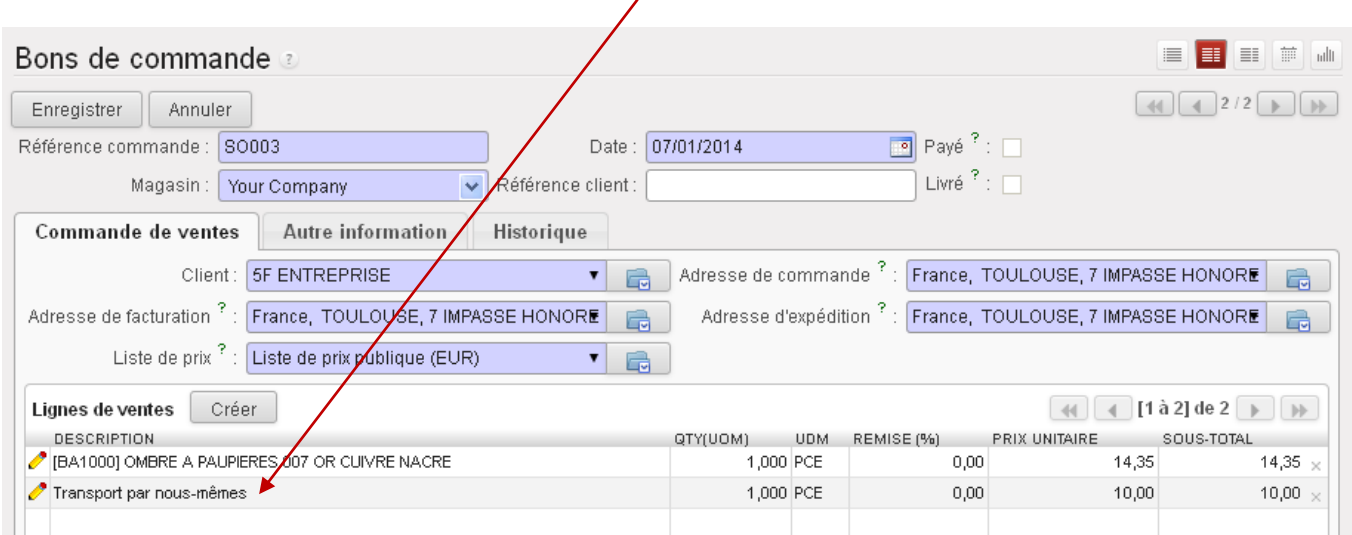

Si je modifie le montant du bon commande en faisant en sorte qu'il soit supérieur à 50.00 €, un message apparaît et m'informe qu'il n'y a pas de liste de prix

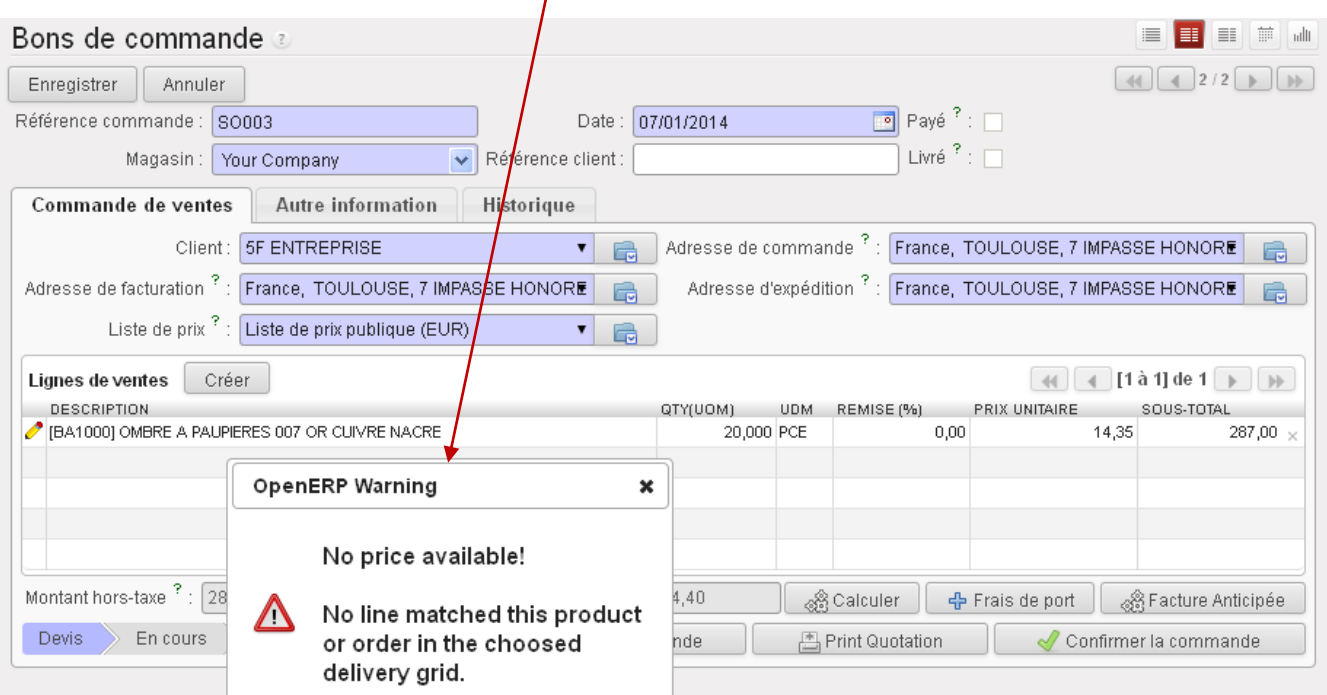

Vérification de la codification des frais de transport sur la facture

 $\overline{\phantom{a}}$ 

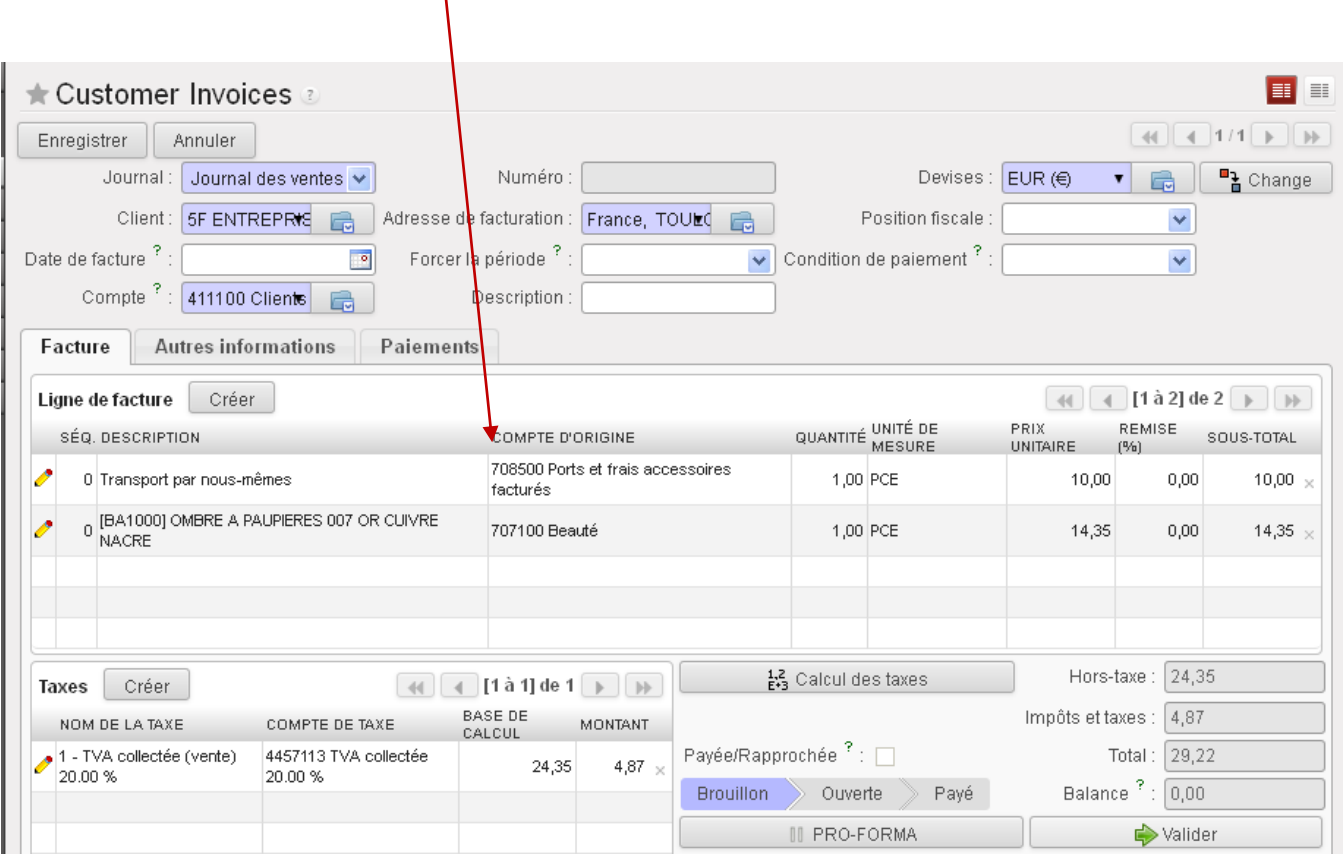